# Positive LENDING

USER GUIDE - simple steps for 360 sourcing

GET POSITIVE | BE POSITIVE | STAY POSITIVE

### Simple steps to sourcing your 360 user guide

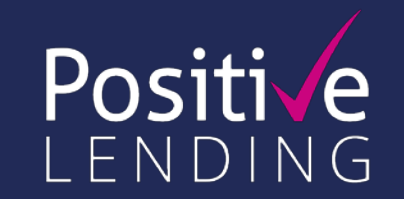

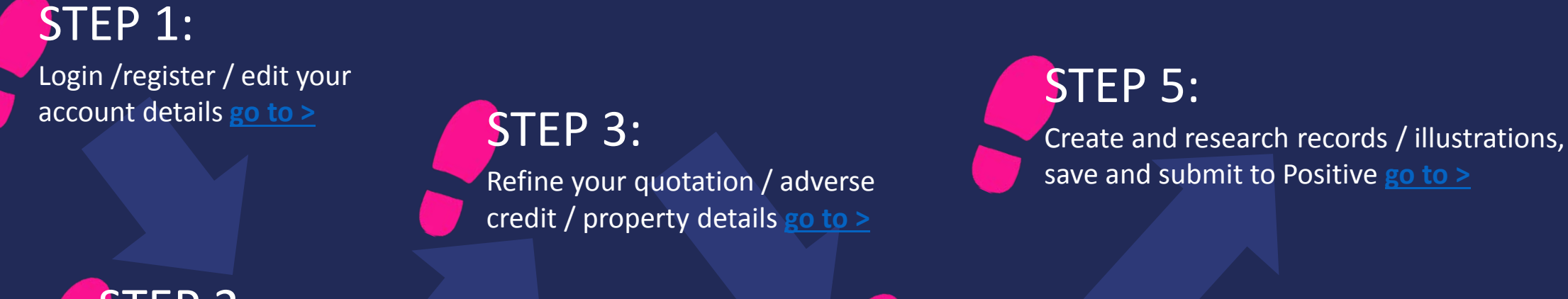

STEP 2: Enter your clients' loan requirements / start a new application **[go to >](#page-4-0)**

STEP 4: You're sourcing! Select the best client outcome **[go to >](#page-10-0)**

This guide is designed to help you source second mortgages and bridging loans:

Source from over 30 providers  $\sqrt{ }$  access the latest 'Positive' exclusive products  $\sqrt{ }$  create accurate and compliant

mortgage illustrations  $\checkmark$  track your cases through to completion.

# <span id="page-2-0"></span>Step 1: login / register

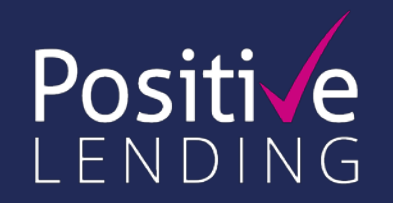

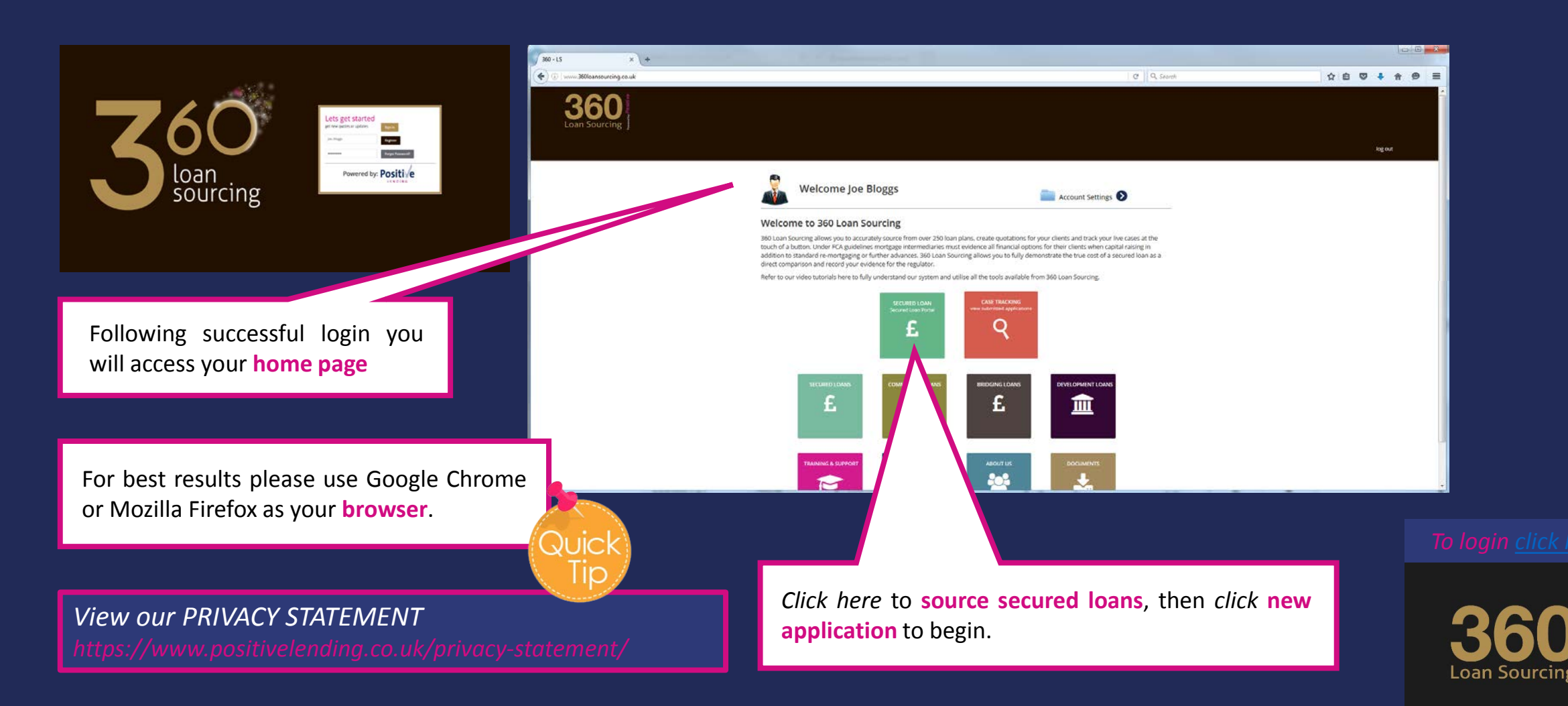

# Step 1: set up/update your account details

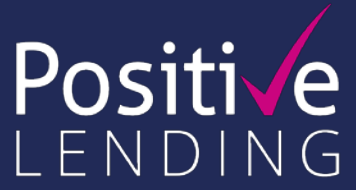

Please ensure your account details are kept updated as this information **will be included on your mortgage illustrations**.

To access this page choose **account settings** on your home page.

If insufficient information about your company is supplied (or deleted in error) you will need to re-enter the information prior to creating bespoke mortgage illustrations.

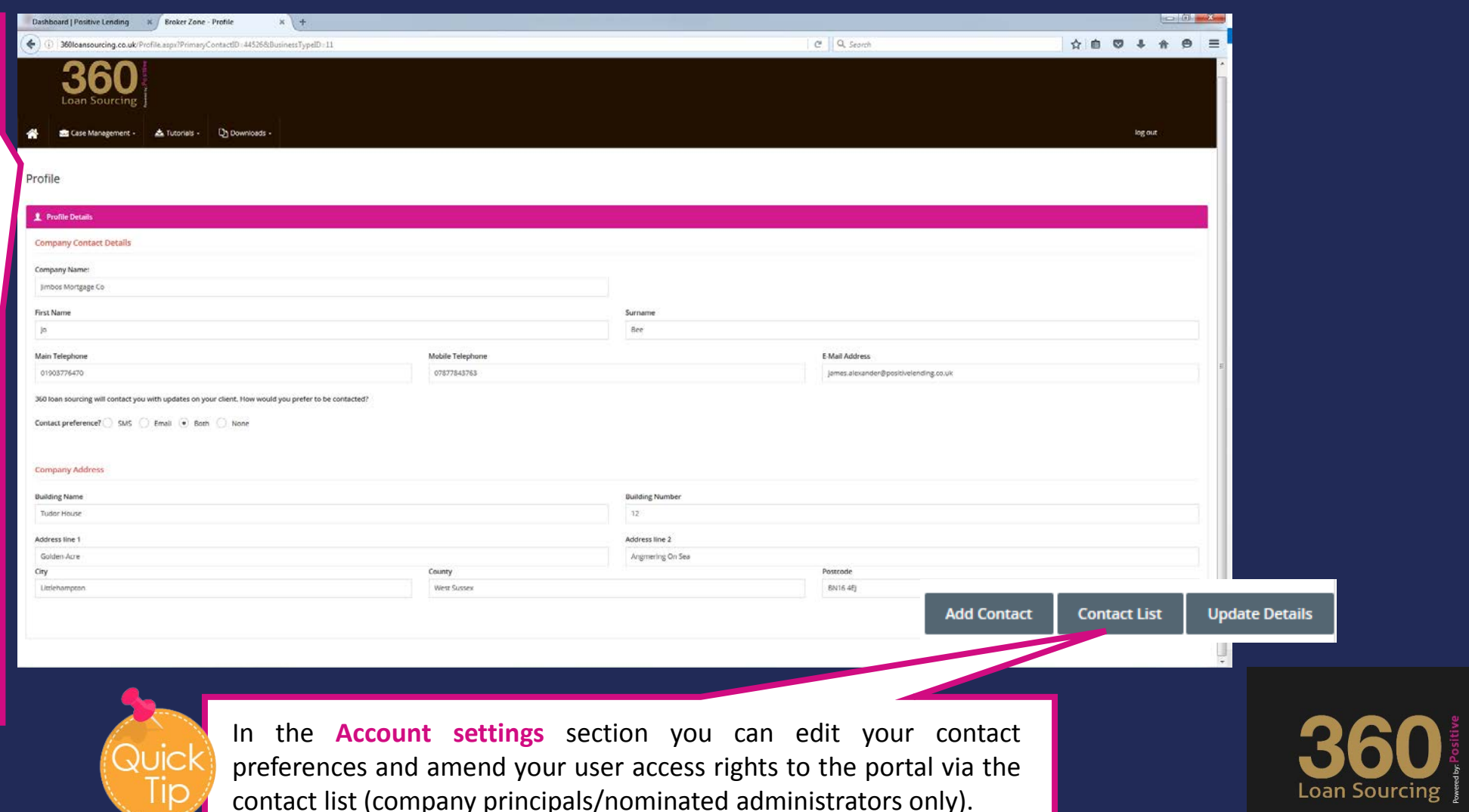

### <span id="page-4-0"></span>Step 2: enter loan requirements

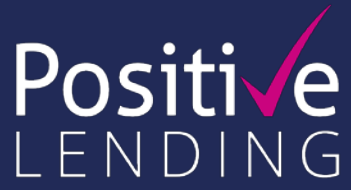

*Click here* to source residential or buy to let loans in the **loan requirements tab**.

'Loan requirements' questions will vary depending on the type of loan selected but the 'client details' and 'property' tabs remain the same.

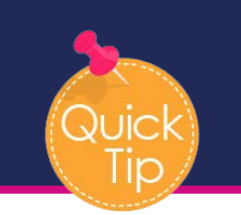

The more information enter the more **accurate** the search results will be.

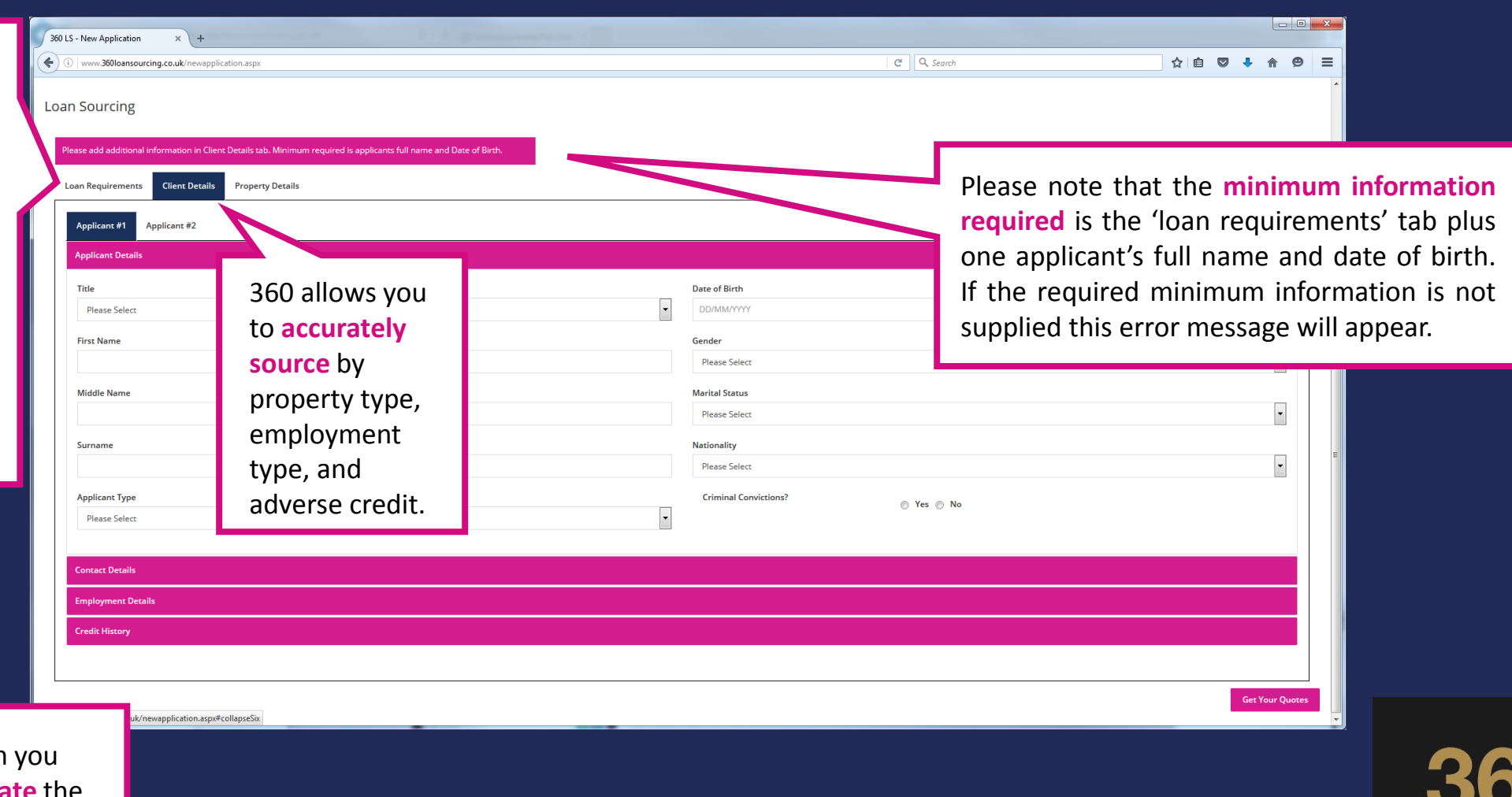

**Loan Sourcing** 

### <span id="page-5-0"></span>Step 3: refine your quotation

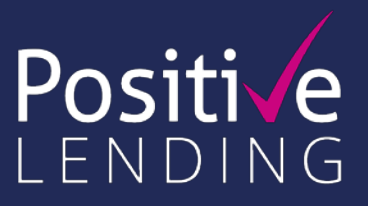

By entering the client **address details** you will source by postcode – this is particularly important if arranging a quotation for Scotland and Northern Ireland

By entering the clients **employment details** sourcing will identify employed and self employed plans.

Time in current job / self employment is particularly important to ensure which lender will consider recently employed applicants.

The system will source based on lenders minimum income requirements **but sourcing does not identify if the loan passes an income stress test or the individual income and expenditure policies of each lender**, that will be assessed by your loan manager when the case is submitted.

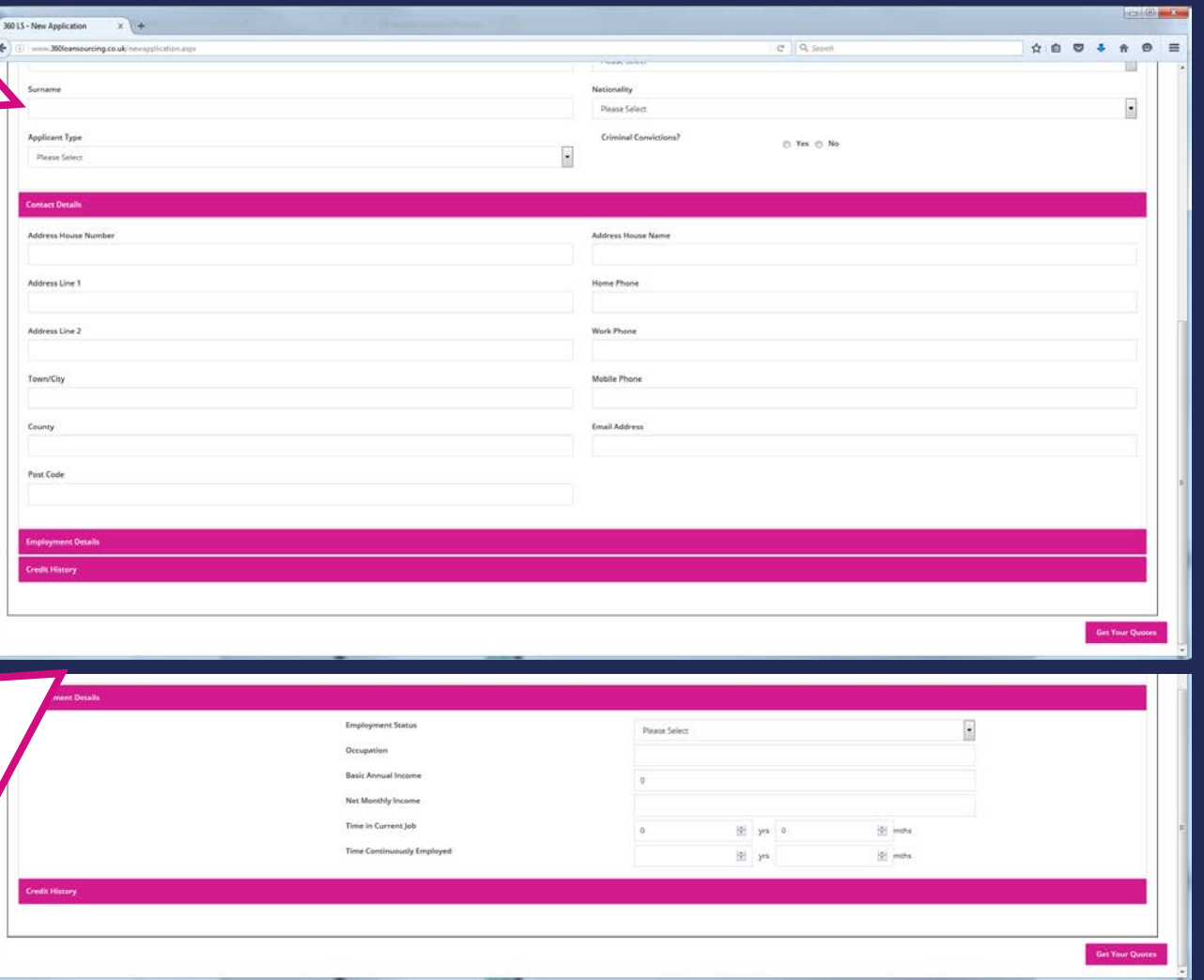

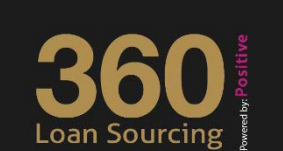

### Step 3: adverse credit tab

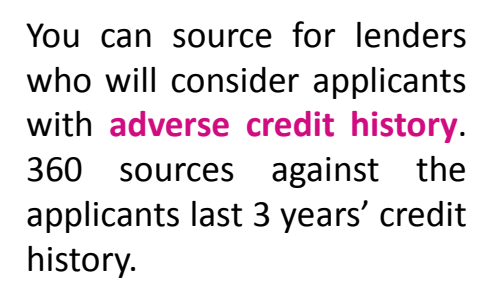

However as some lenders approve loans based on credit score, and do not publish their rules for adverse credit, their products can be returned in sourcing in any event.

This means that when you check the criteria in 'Product Details', it may not be obvious why a certain lender has appeared when you know they will not accept certain cases.

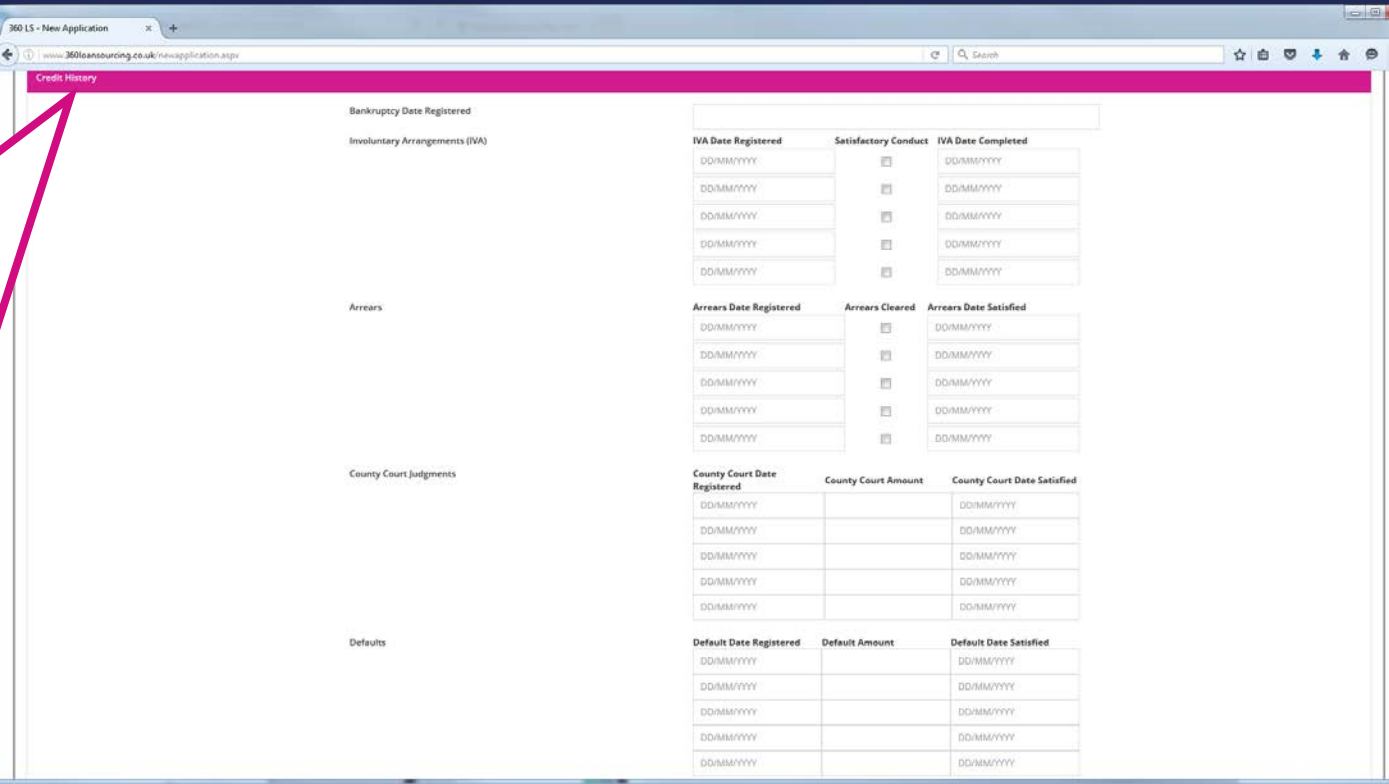

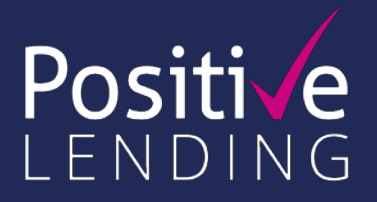

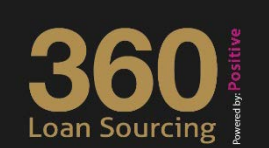

# Step 3: adverse credit details

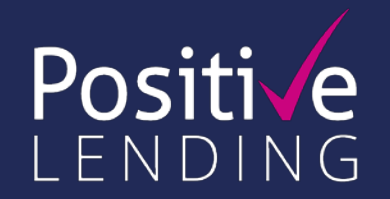

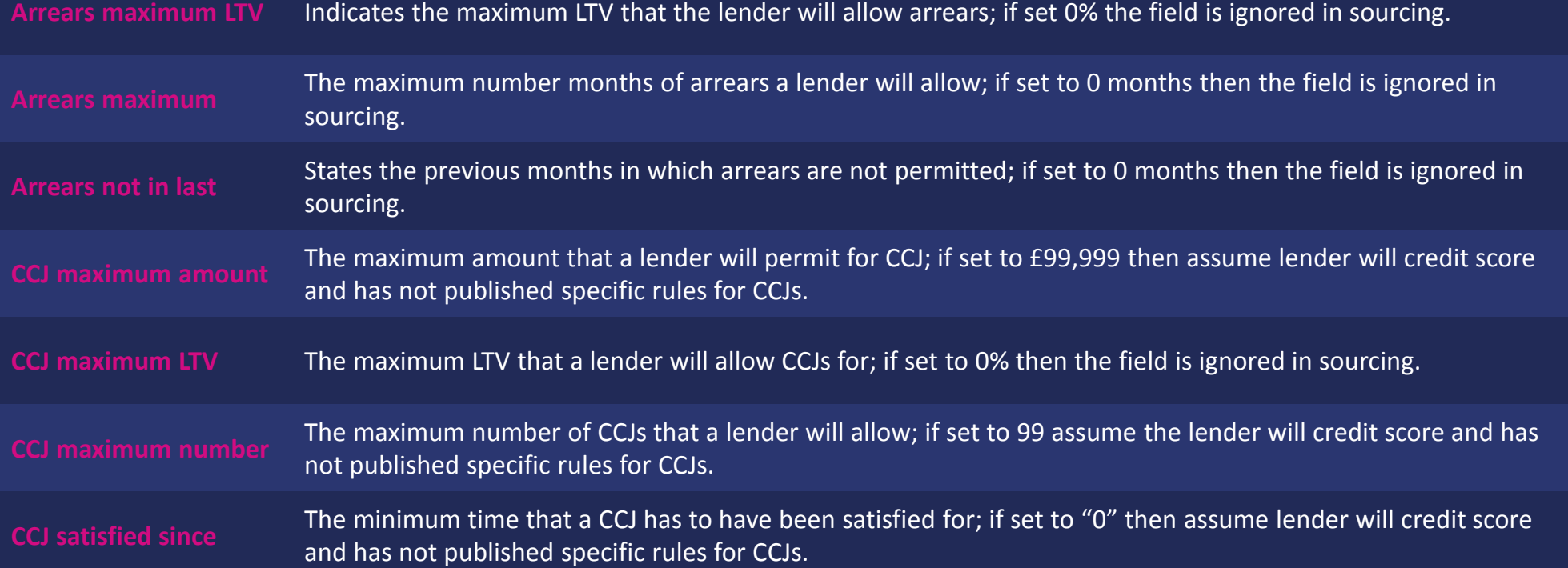

**Credit Detail** 

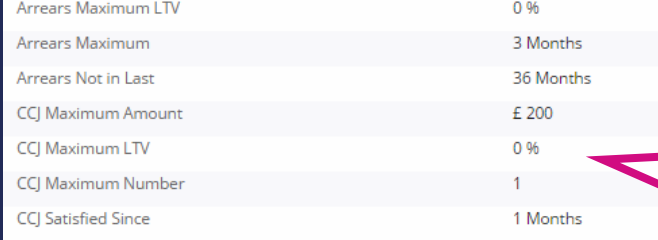

Your helpful explanation of each line of the **adverse credit tab**

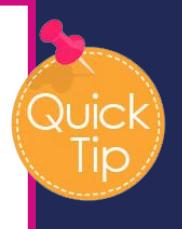

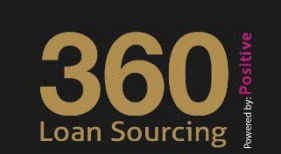

# Step 3: property details tab

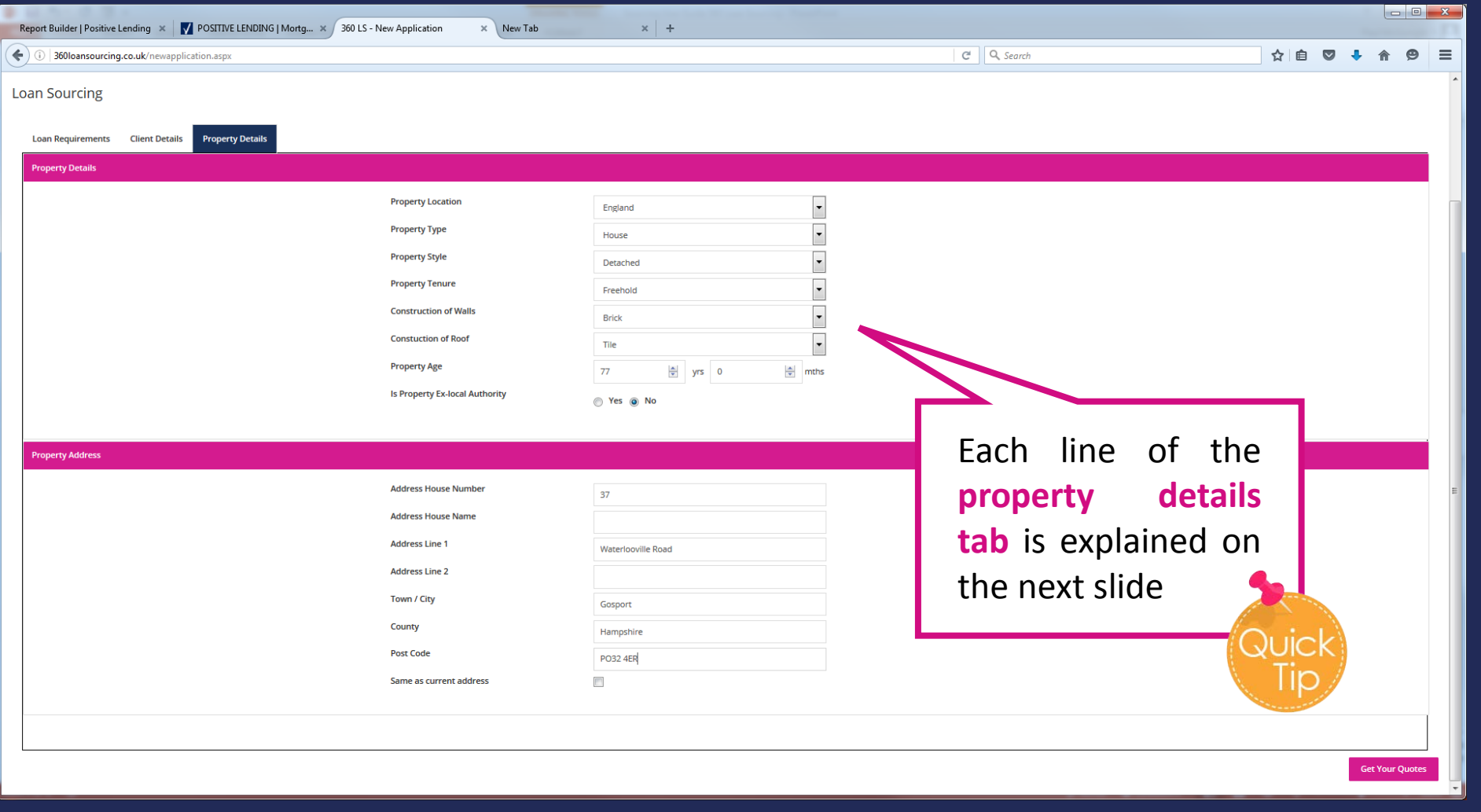

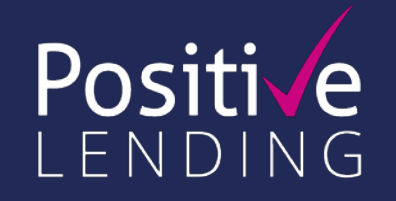

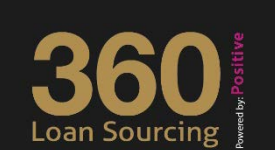

# Step 3: property details

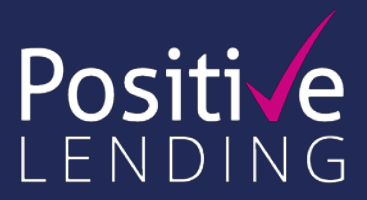

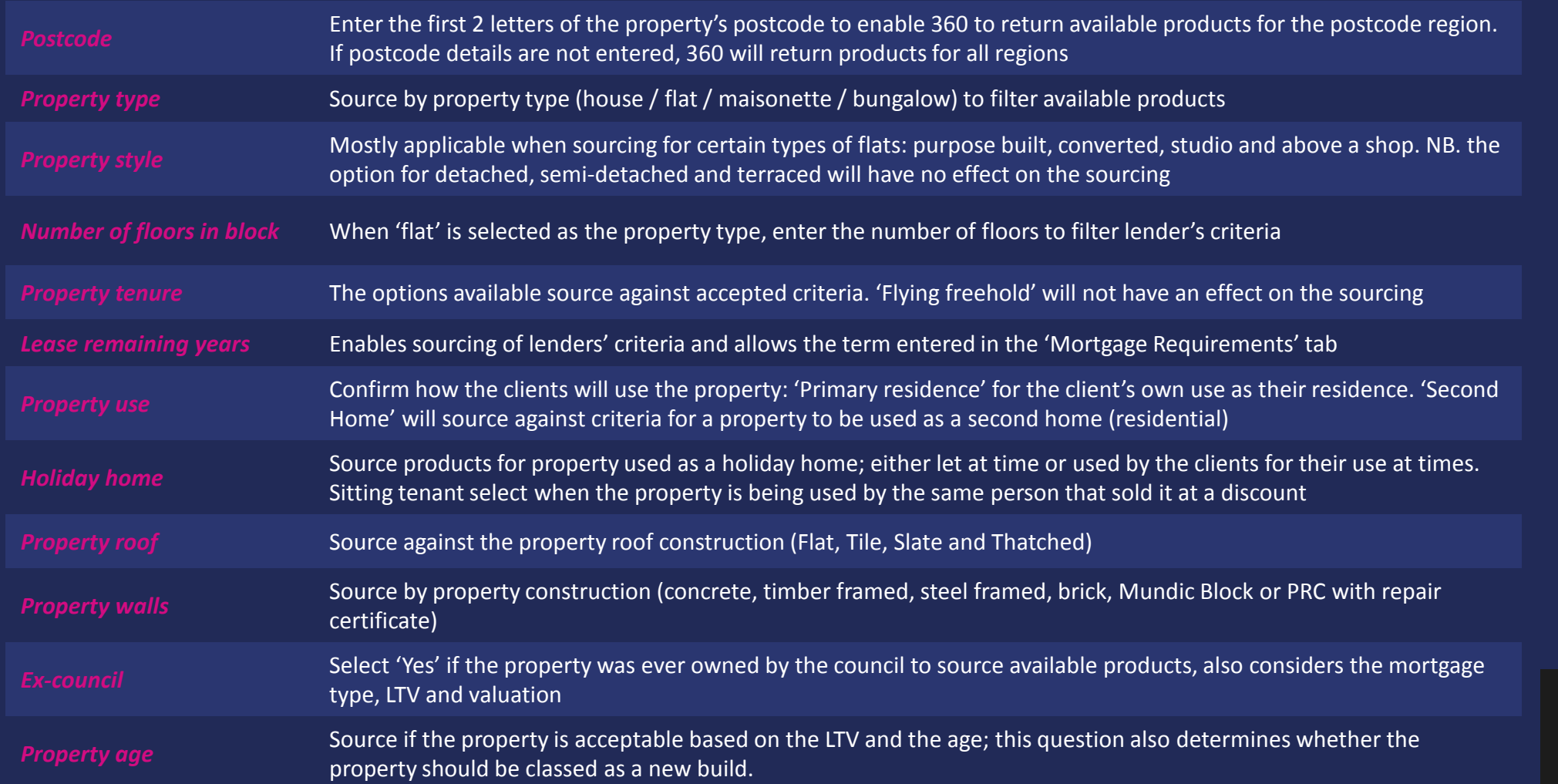

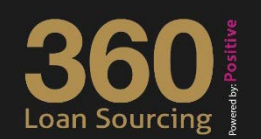

# <span id="page-10-0"></span>Step 4: product sourcing screen

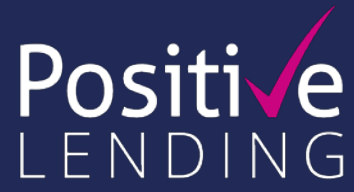

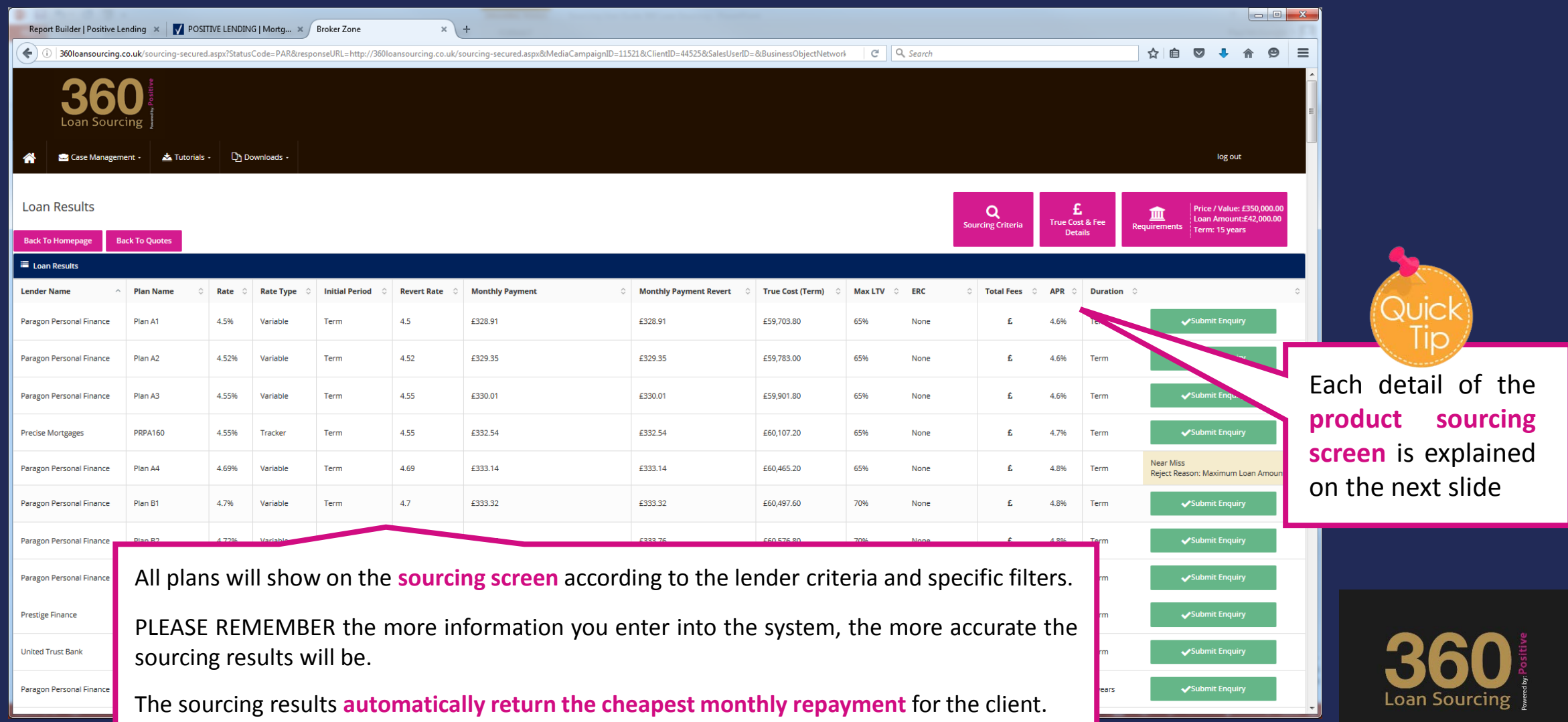

# Step 4: product sourcing screen results

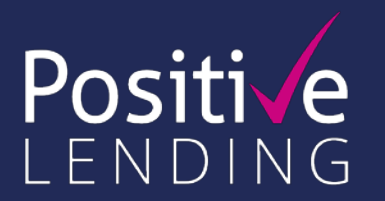

Loan Soı

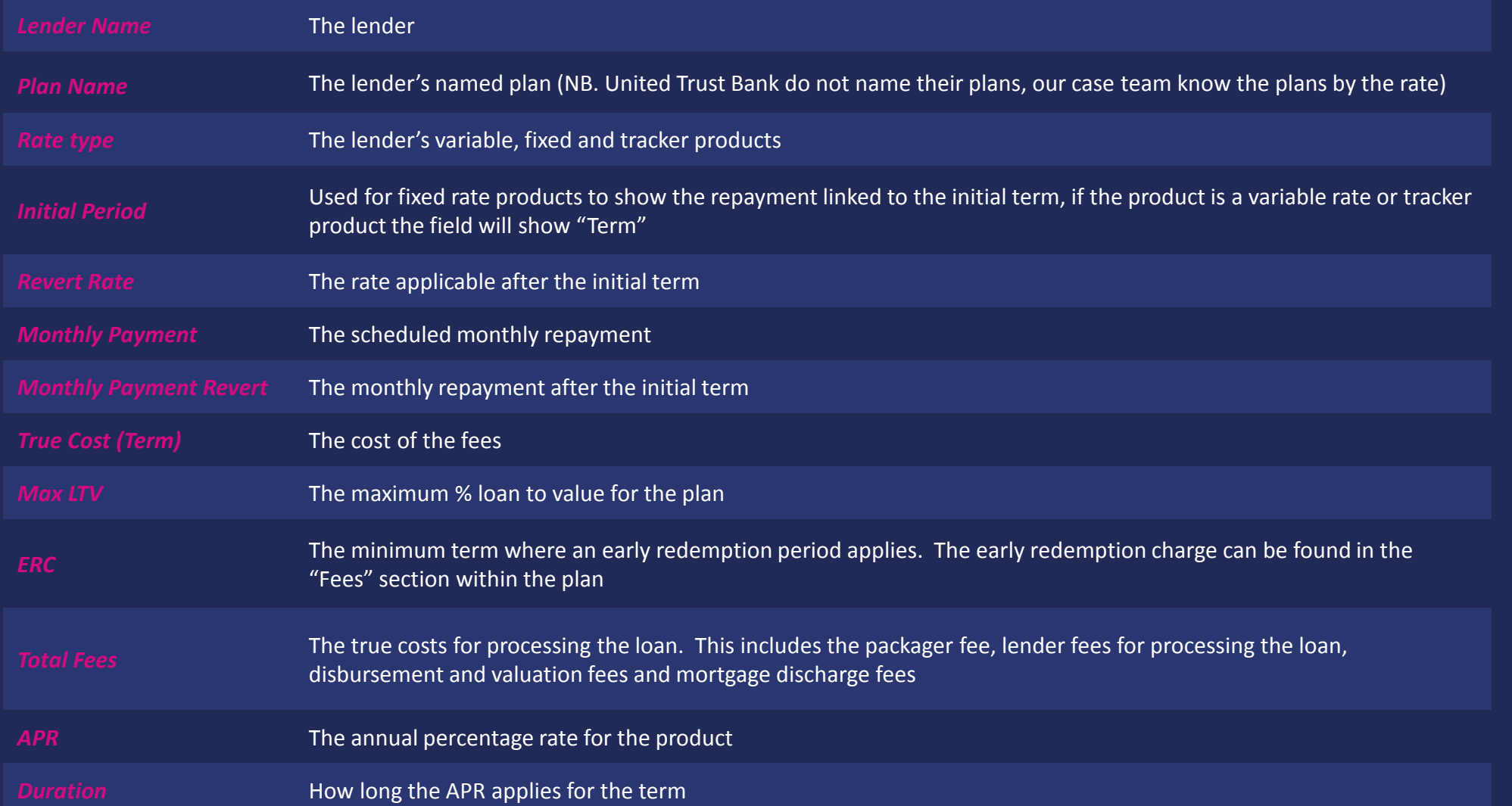

### Step 4: fee hover bar

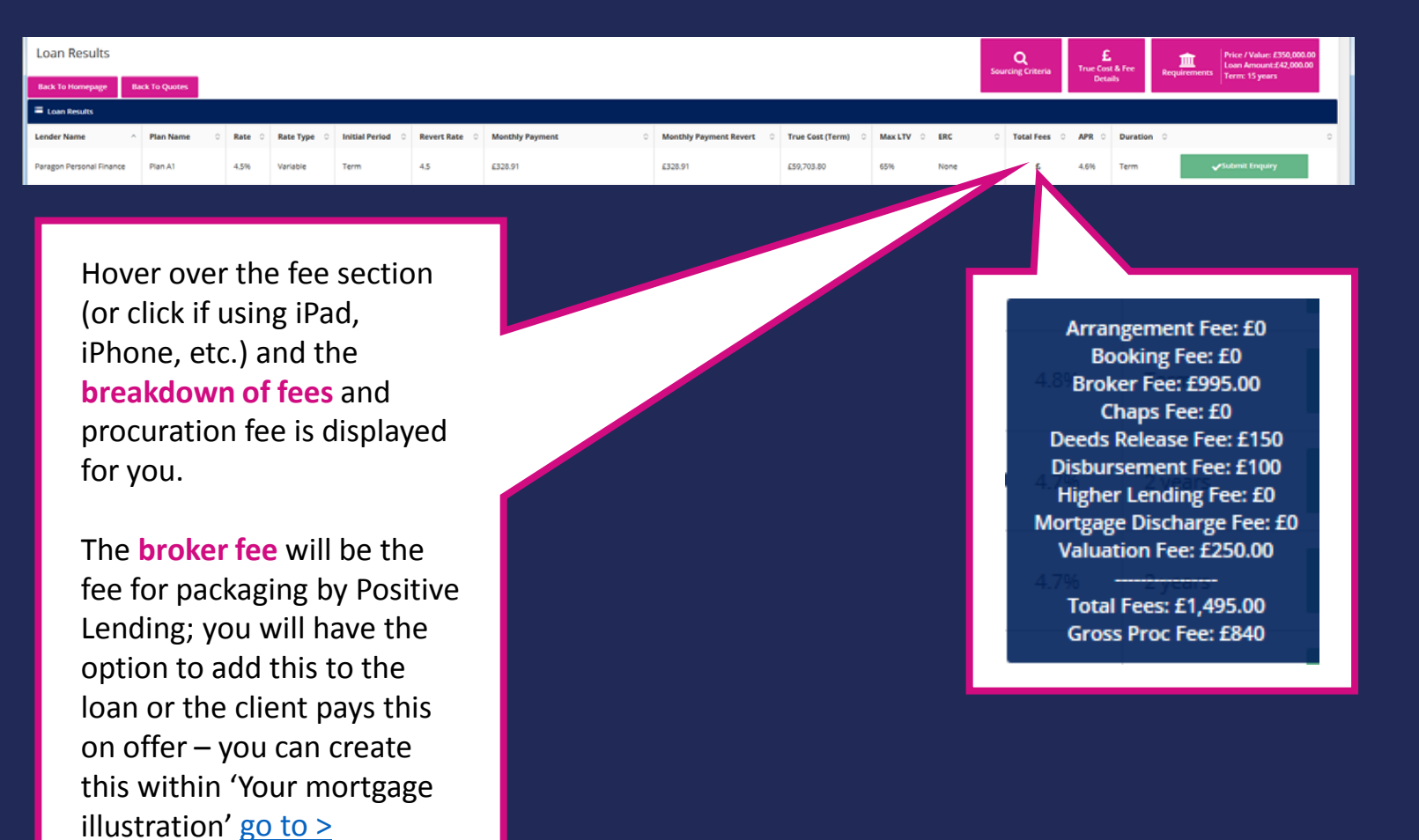

Loan Sourc

**Positive** 

LENDING

# <span id="page-13-0"></span>Step 5: plan information

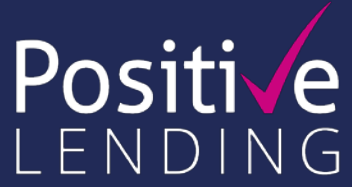

### *Click the plan name* for **detailed loan plan information**

You can view additional information relating to the product selected including: ERCs, acceptable property types, fees, etc.

NB. you must enter the plan you wish to use if you want to create research records and product illustrations.

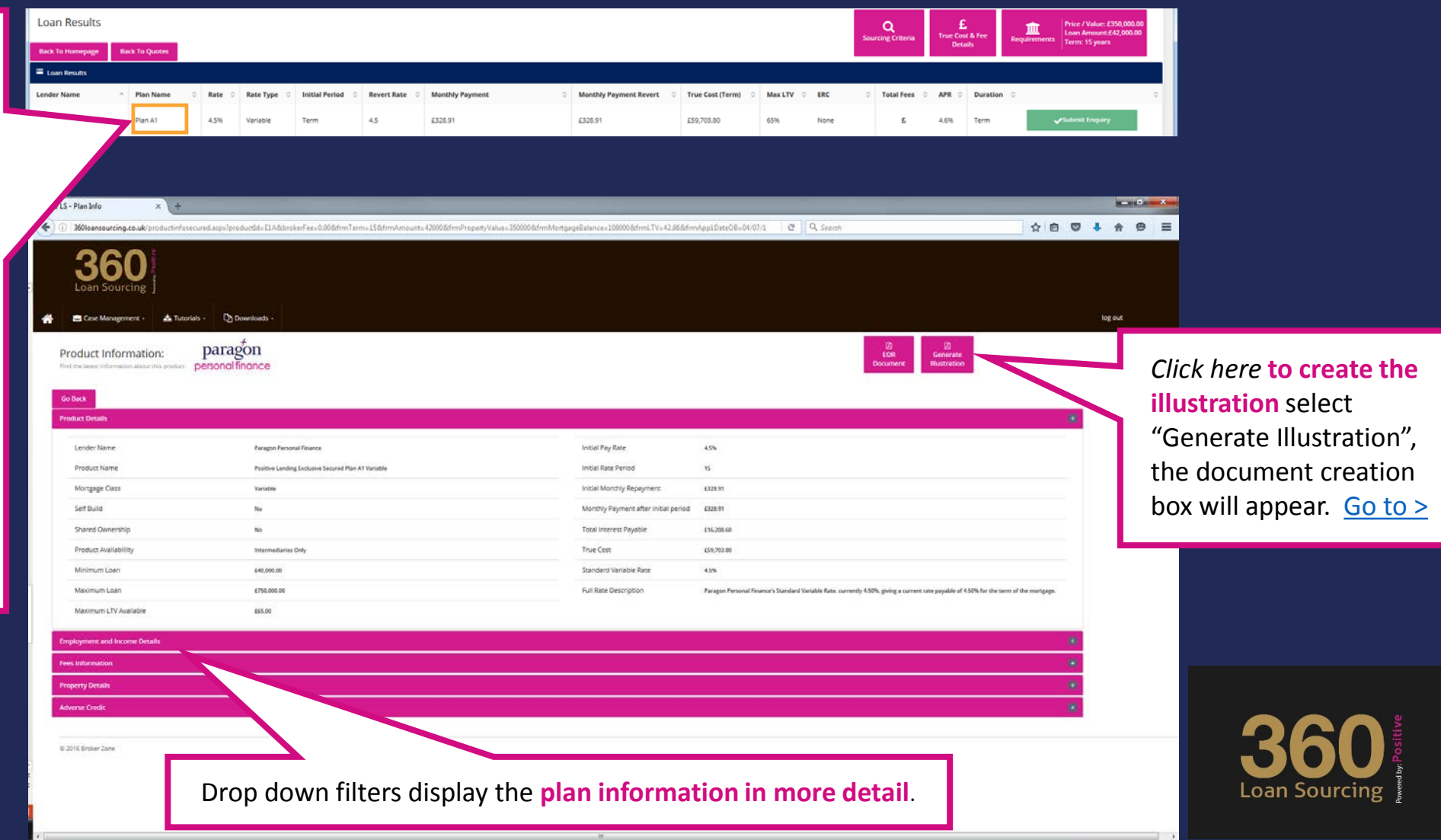

### Step 5: research summary reports

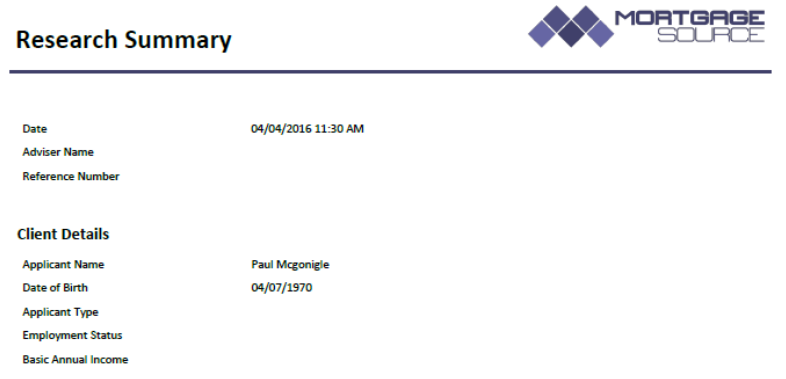

### **Mortgage Requirements**

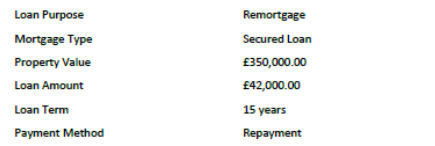

### **Property Details**

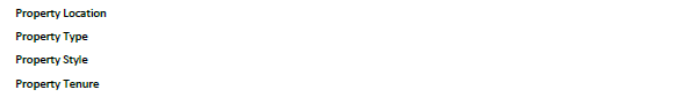

### **Recommended Product**

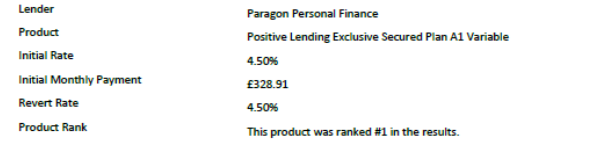

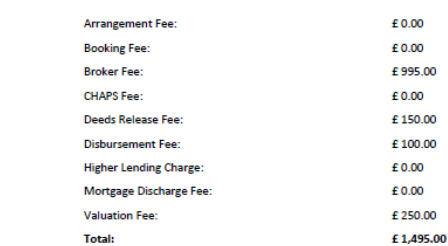

### **Mortgage Results**

**Product Fees** 

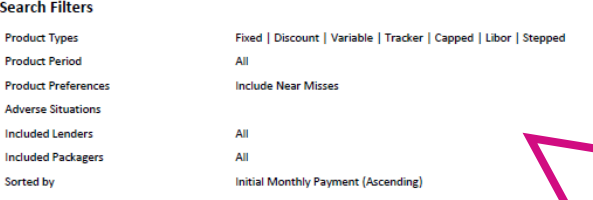

### **Search Results**

### The top 50 of 156 results displayed.

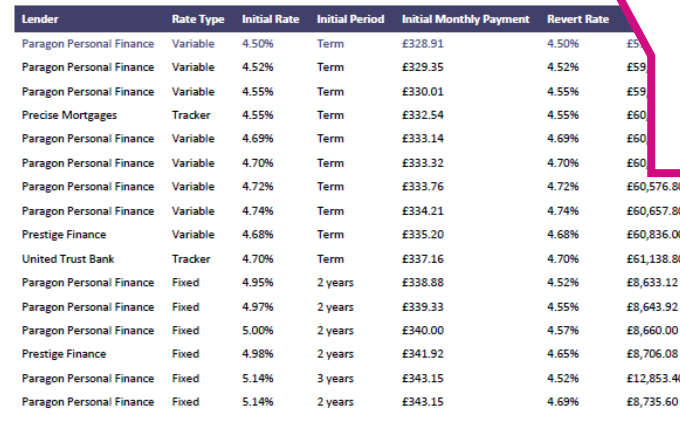

Your **evidence of research** is saved as a downloadable PDF; it is is date / time stamped and captures the basic sourcing information entered together with the plan selected, the relevant fees and the full sourcing table.

It is important to remember that some lenders approve **loans subject to credit score and a full breakdown of income and expenditure**.

If the product selected is not relevant when passed to your Positive Lending sales advisor, new research and a written explanation for your file will be provided to you.

£1,495.00 £1,495.00 £1,795.00 £1,940.00 £1,495.00 £1,495.00 £1,495.00 £1,795.00 £1,495.00 £1,495.00

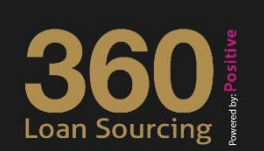

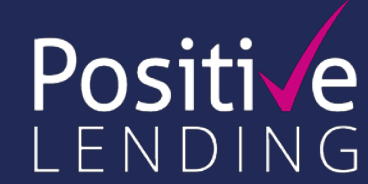

### <span id="page-15-0"></span>Step 5: create bespoke illustrations

**fee**

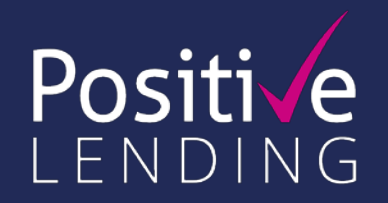

360 Loan Sourcing will identify the various fees charged by the lender and Positive Lending and place them into your mortgage illustration automatically. You only **need to select** whether the Positive Lending packager fee is added to the loan or paid by the applicant on offer.

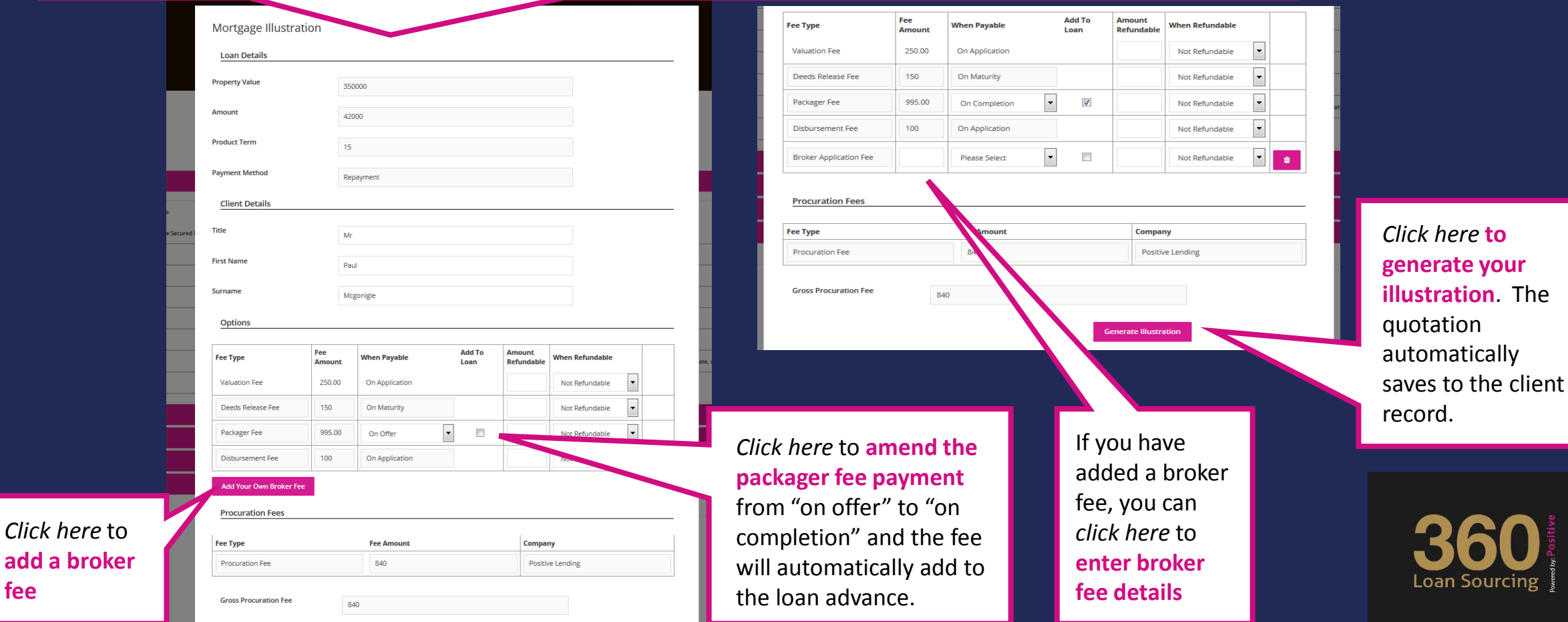

### Step 5: view your saved quotes

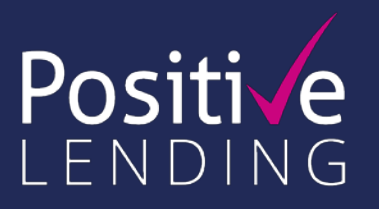

Loan Sourcin

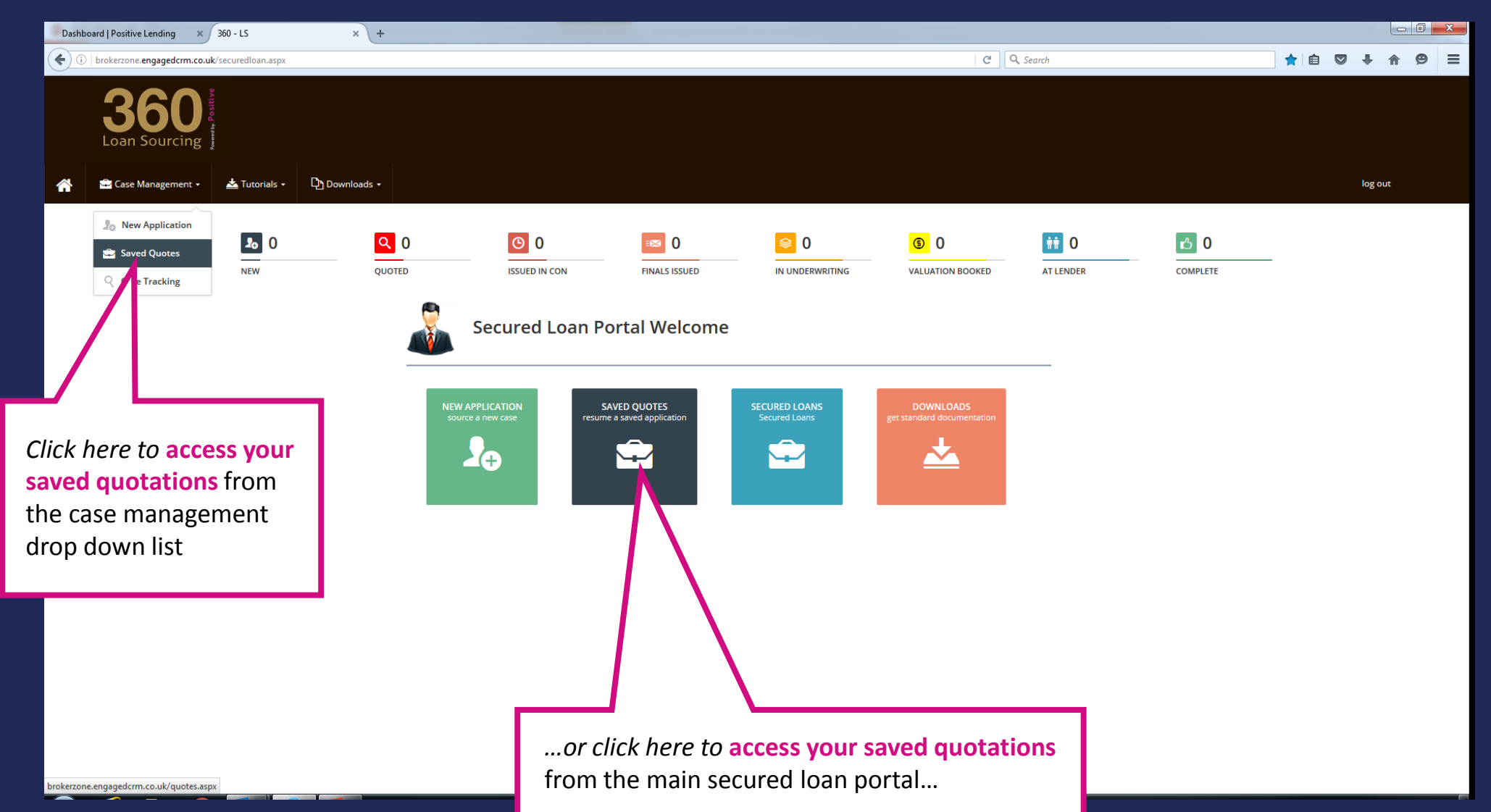

### Step 5: view your saved quotes

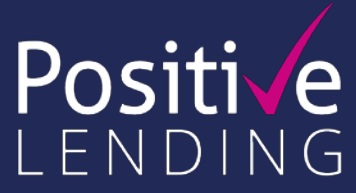

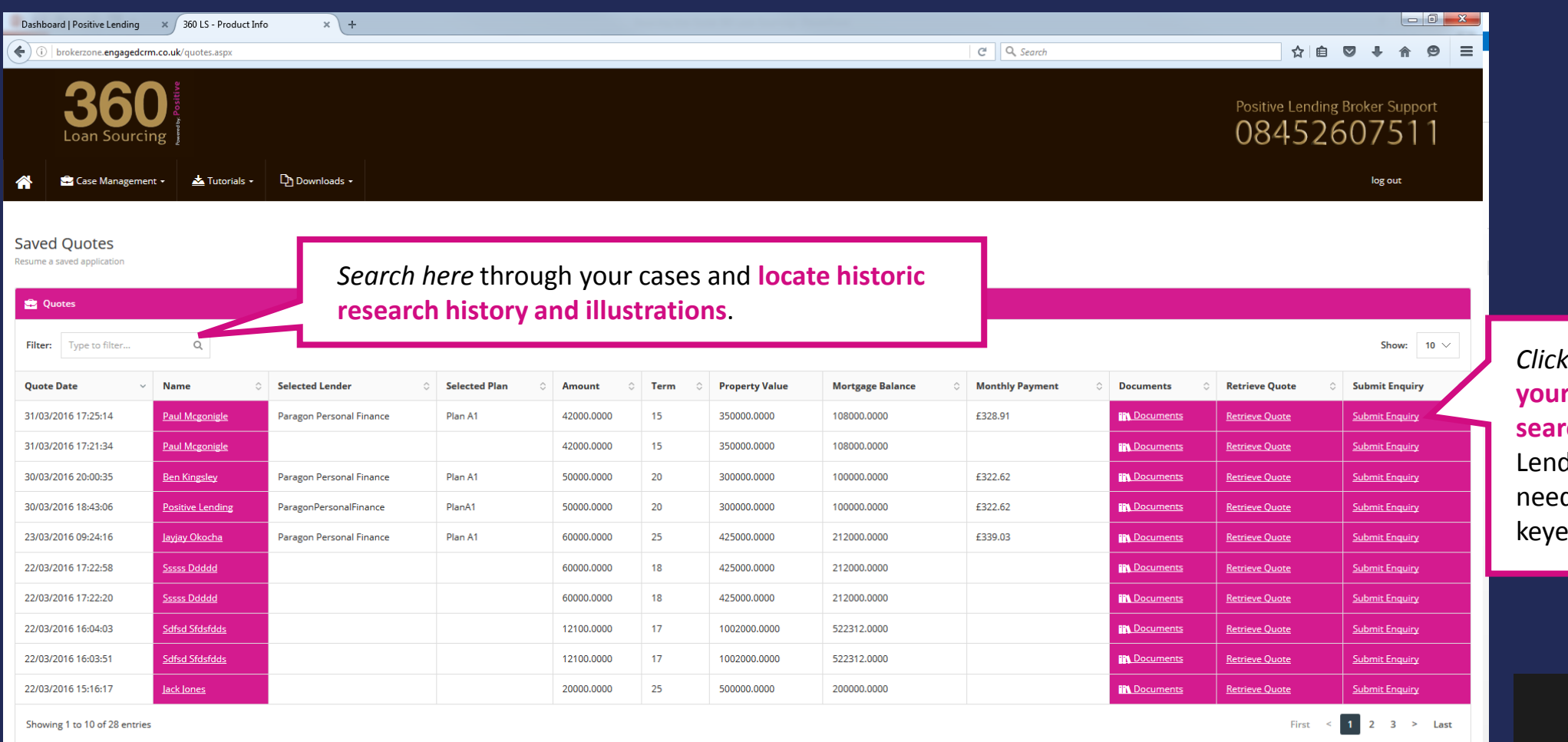

*Chere* to **submit previous ches** to Positive ding without the d to re-input your ed data.

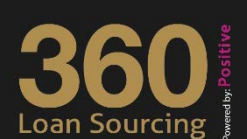

# Step 5: view your saved quotes

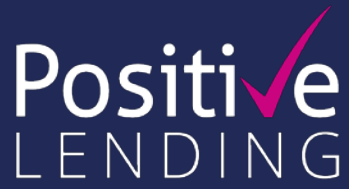

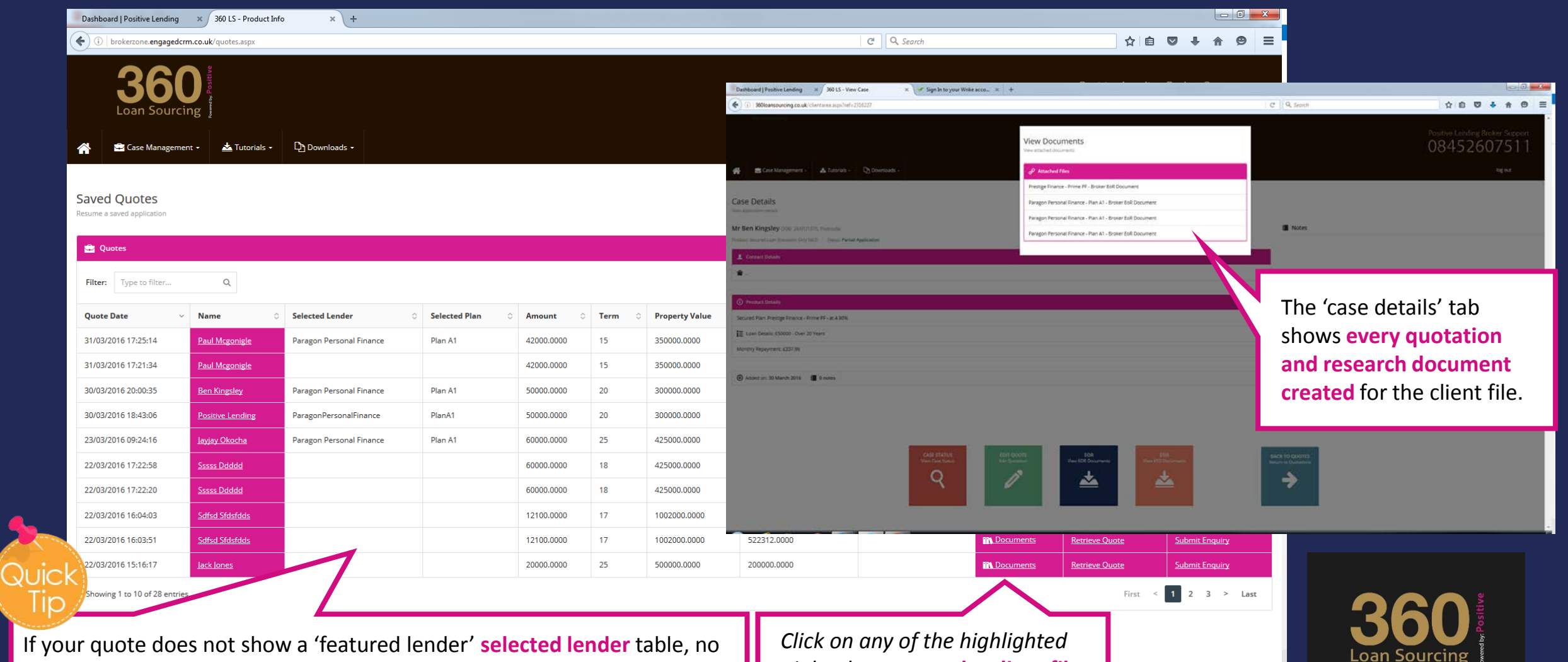

lender was selected from the sourcing table when the quote was created.

*pink tabs* to **open the client file**

# Top tips: get the most out of 360

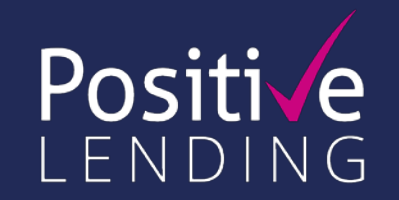

### *Q: How do I get the best from the system and gain accurate quotations?*

*A:* You can generate a basic quotation from the loan requirements tab but one applicant's name and date of birth needs to be entered; in this instance, 360 will source the best solution purely on LTV. For a more accurate result, further information is required: property location, employment details and adverse credit all influence the plan sourced. The more information you can provide, the more accurate the result for your client.

### *Q: I have submitted a case to Positive Lending but the plan is different to my sourcing, why?*

*A:* 360 quotations are based on the information entered into the sourcing engine in real-time. If the quotation changes it will be due to one or a combination of the following: 1) the information entered varies between the intermediary and the Positive Lending advisor, 2) the availability of loan plans changing due to a time delay between the original input and the amended quotation, or 3) the original plan not fitting when scored with the lender.

### *Q: Does the 360 system credit score?*

*A:* No credit scoring takes place until Positive Lending receives the application.

### *Q: I cannot create an illustration, why?*

*A:* Firstly check that you have selected a loan plan as you would not be able to create an illustration otherwise. Once you have selected your plan you can create your research record and create the illustration. If you can not create an illustration when you open the **Generate Illustration** section it is likely that your contact details need updating. You will need to exit the application (you will not have lost your enquiry) and amend your information within **Account Settings**. You can then reopen your application from the **Saved Quotations**section.

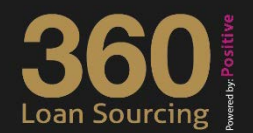

# Top tips: get the most out of 360

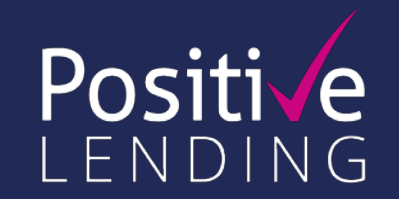

### *Q: Can I create more than one illustration for my client?*

A: Yes, you can create multiple entries for your clients; they are all saved against the client record.

### *Q: How do I submit the enquiry to Positive Lending?*

*A:* You can submit the enquiry real-time from the sourcing page once you have identified the suitable plan. You can also submit a historic quotation from the '**Saved Quotations'**section.

### *Q: The quotation has changed from original input? How do I gain a new quotation for my file?*

*A:* If Positive Lending change a quotation you will find the enquiry within the **Case Tracking** section. The new illustration and research documents will be placed within the client record together with your original illustration(s) to create the perfect audit.

### *Q: How am I informed of the application progress?*

*A:* You can choose how Positive Lending communicates with you; within your '**Account Settings'** you can opt to receive communication by email, SMS or both. In addition, our Sales Advisors will update you on your clients' progress by phone.

### *Q: I can not create an illustration for a specific lender, why?*

*A:* 360 covers the whole market for second mortgages, however not all of our lender partners were able to provide mortgage illustrations for us to replicate. While we can provide illustrations for the majority of lenders listed on 360 there are a few remaining lenders with whom we are working closely to ensure you are able to create them. If you can not create an illustration, please contact us on 01202 850 830 and they can assist you.

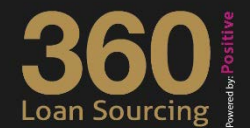

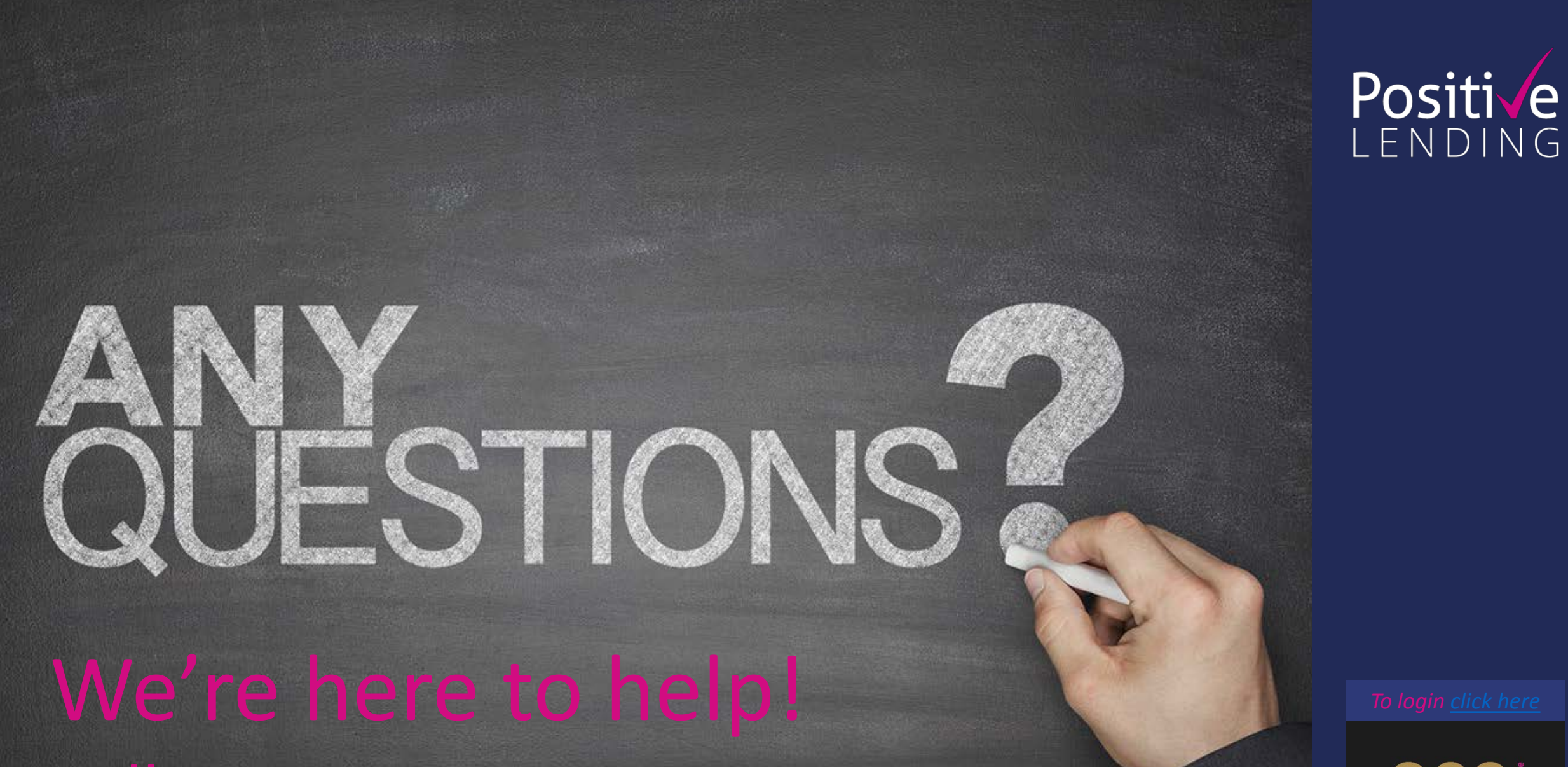

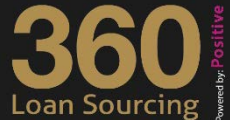